## **Assignments for Teachers**

The Assignment Manager allows you to set work and activities for students that they can complete online and submit for marking through the Frog platform. You can then mark this work and return it to your students through Frog. All your marks are stored on Frog and can be reviewed at a later date or can be exported to a spreadsheet.

You can create an assignment in Frog by:

- Clicking the blue 'Create a New' button found on the FrogBar and selecting Assignment.
- Pressing the 'New Assignment' button from within the Assignment Manager app.
- Creating a site and choosing to share it as an assignment.
- Assigning items from a timeline. (Quick Assign functionality)
- Assigning items such as images, polls quizzes or files from within FrogDrive. (Quick Assign Functionality)

Sharing a site as an assignment creates a copy of the site at the time it was assigned for each student carrying out the work. Any amendments made to the site after the assignment will not be reflected in the version that students received.

Assignments can also be made using the Quick Assign functionality. This method of creating an assignment does not require a site or any resources, although resources and an activity can be added to the assignment if required.

## Viewing assignments

To view an assignment that has been set, simply open the Assignment Manager Application, select an assignment and then from the action cog, choose the 'View Assignment' button.

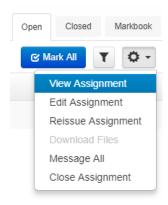

## **Editing Assignments**

To edit an assignment, simply open the Assignment Manager Application, select an assignment and then from the action cog, choose the edit assignment button.

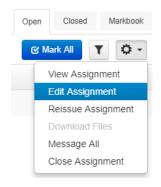

You can edit the details of an assignment but you cannot add any further activities to an assignment once it has been set. This means you can edit the instructions, change the due date and include more recipients. You can also change the evaluation settings when you edit an assignment.